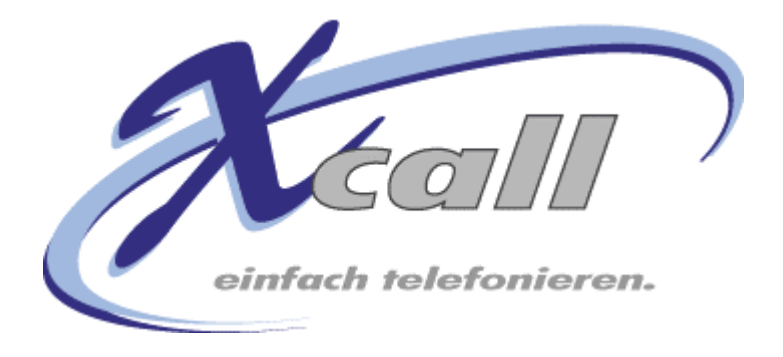

# **Installationsanleitung V 3.5.1**

# <span id="page-1-0"></span>Inhaltsverzeichnis

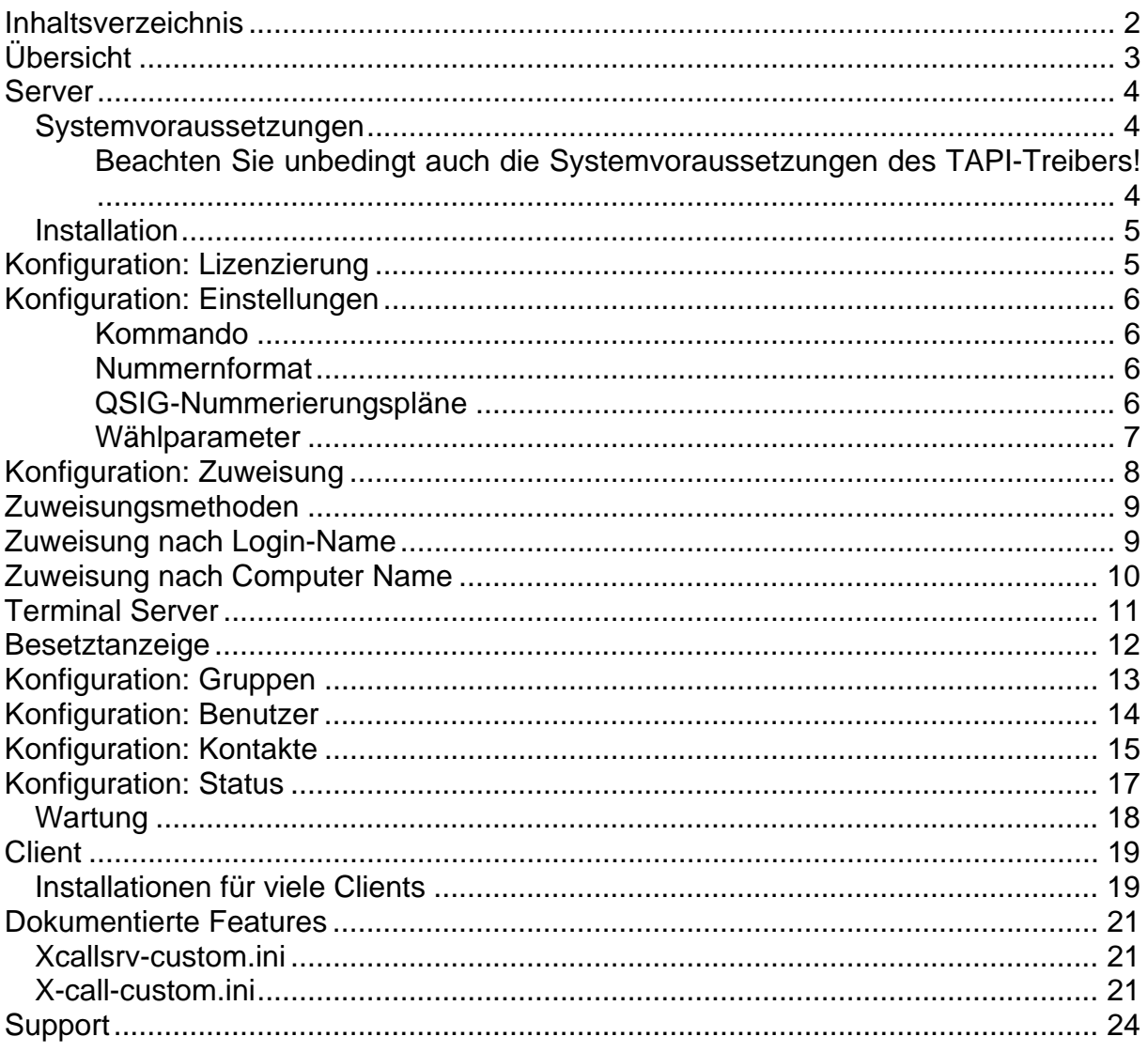

# <span id="page-2-0"></span>**Übersicht**

X-call besteht grundsätzlich aus 2 Komponenten: Der Client-Anwendung und dem Server. Der X-call Server läuft als Dienst auf einem Windows PC, der grundsätzlich immer eingeschaltet sein muss, damit Client-Anwendungen jederzeit damit kommunizieren können.

Im Gegensatz zu älteren Versionen von X-call übernimmt der Server ab V3.0 nicht nur Lizenzierungsaufgaben, sondern bietet den X-call Clients auch alle Telefonie-Funktionen. So ist eine separate Verteilung der Telefonie-Informationen ("TAPI-Schiene") hinfällig.

Dabei kommuniziert der X-call Client direkt mit dem Server, d.h. auf dem Client wird nicht über TAPI kommuniziert.

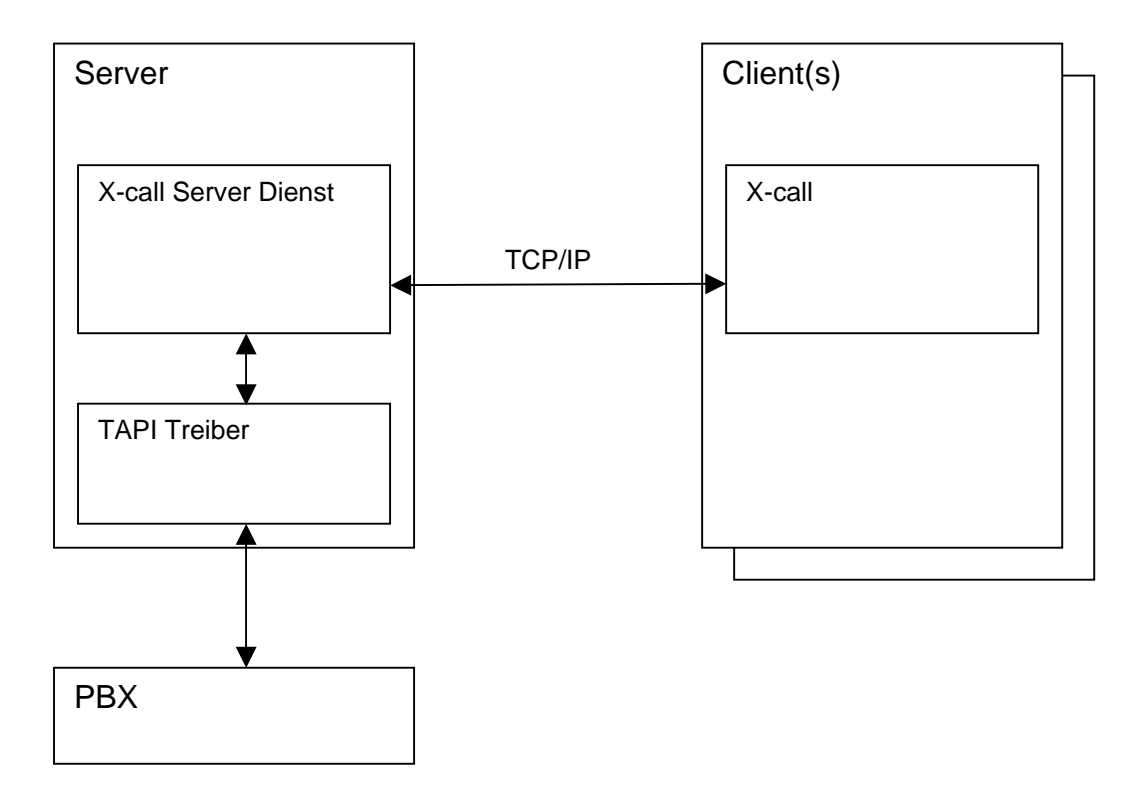

Sollen auf dem Client andere Anwendungen TAPI-Zugriff haben, so ist die Installation einer separaten TAPI-Schiene notwendig.

Ab V3.0 gibt es keine Einzelplatzversion von X-call mehr. Es ist jedoch möglich, den Server und Client auf dem selben PC laufen zu lassen, wenn der PC die Systemvoraussetzung für Server erfüllt.

## <span id="page-3-0"></span>**Server**

Der X-call Server ist eine Computer-Telefonie Anwendung und benutzt die Microsoft TAPI Technologie um die Telefone zu steuern. Damit TAPI funktioniert, muss ein sogenannter TAPI Treiber (TSP) installiert sein. Der TSP wird normalerweise durch den Hersteller der Telefonie-Hardware geliefert.

Die Installation von X-call setzt voraus, das schon eine funktionierende TAPI Umgebung vorhanden ist. Um die Umgebung zu testen, kann das Phone-Tool von [www.julmar.com](http://www.julmar.com/) eingesetzt werden.

## *Systemvoraussetzungen*

PC:

- Windows NT 4.0 Server oder Workstation\* mit ServicePack 6 und Internet Explorer 4 oder höher
- Windows 2000 Professional<sup>[1](#page-3-1)</sup>, Server oder Advanced Server
- Windows XP\*
- Windows 2003 Server
- LAN-Anschluss
- Installierter, konfigurierter TSP (können auch mehrere sein um mehrere PBX zu bedienen)
- Offener TCP/IP Port 1516

Telefoniesystem:

• TAPI-taugliche Endgeräte oder PBX

## **Beachten Sie unbedingt auch die Systemvoraussetzungen des TAPI-Treibers!**

<span id="page-3-1"></span><sup>1</sup> 1 einige Workstation-Versionen dieser Betriebsysteme lassen nur 5 bis 10 gleichzeitige Client-Verbindungen zu. Für Details lesen Sie die Lizenzbestimmungen von Microsoft.

## <span id="page-4-0"></span>*Installation*

Der Server wird durch den Start von serversetup.exe installiert. Folgen Sie den Anweisungen des Installationsprogrammes. Die Installation kopiert die Datei xcallsrv.exe und installiert diese als Dienst. Da es sich beim X-call Server um einen Windows-Dienst handelt, wird der Server beim Aufstarten des PCs automatisch gestartet.

Sobald der Dienst bereit ist, erscheint der Konfigurationsdialog. Klicken Sie auf den "OK" Button, wenn alle Einstellungen vorgenommen wurden. Der Dialog schliesst sich darauf hin.

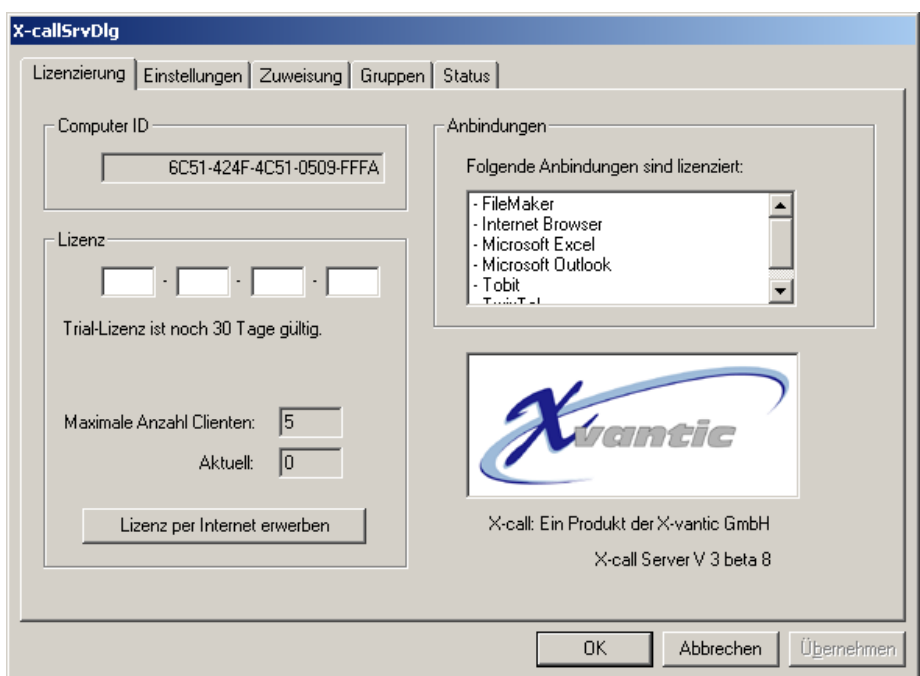

## **Konfiguration: Lizenzierung**

X-call kann die ersten 30 Tage nach Installation gratis mit maximal 5 Clients getestet werden. Danach muss mittels der angegebenen Computer ID eine Lizenz gelöst werden. Dies kann direkt über [http://www.x-call.ch](http://www.x-call.ch/) oder mittels des Buttons geschehen. Über einen E-Shop können Lizenzen erworben werden.

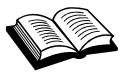

Da die Lizenz an die Computer-ID gebunden ist, ist dieselbe Lizenz auf einem anderen Computer nicht lauffähig (Kopierschutz). Sollten Sie einmal einen anderen Computer als Server benutzen, oder wenn der Server neu aufgesetzt wird, können Sie auf der X-call Homepage gratis eine neue Lizenz lösen.

Der Dialog zeigt auch an, wie viele Clients gerade laufen, und wie viele maximal laufen können. Falls die maximale Anzahl von Clients erreicht ist, können sich keine weiteren Clients anmelden (es wird ein Fehlerdialog angezeigt).

**Während der Testphase darf die Uhr des PCs nicht zurückgestellt werden. Andernfalls ist X-call nicht mehr lauffähig.** 

## <span id="page-5-0"></span>**Konfiguration: Einstellungen**

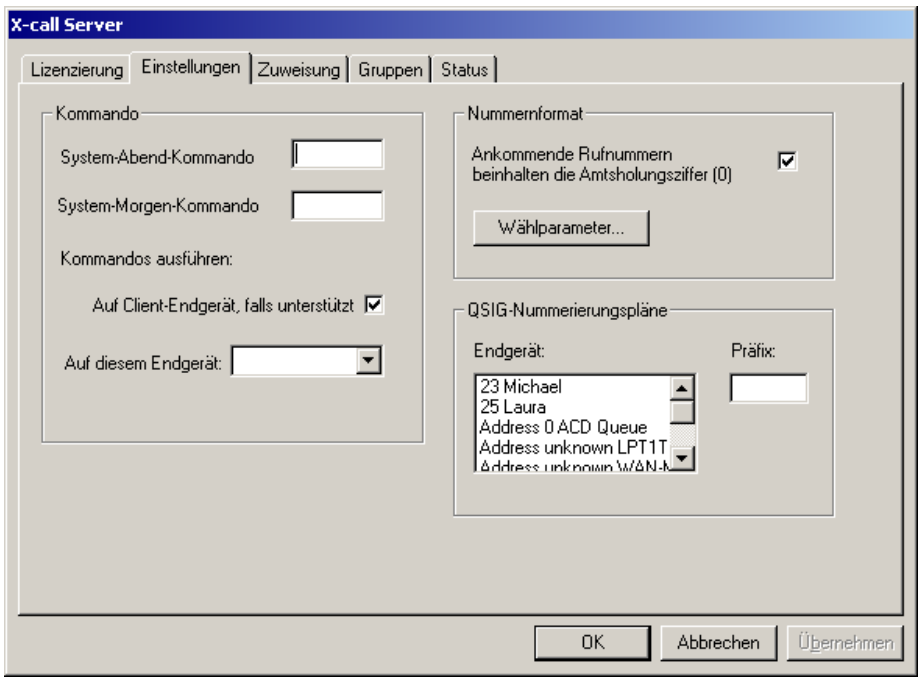

### **Kommando**

Hier können Sie das System Morgen- und Abend-Kommando festlegen. Das Morgen-Kommando wird ausgeführt, wenn der erste X-call Client gestartet wird.

Ähnlich wird das Abend-Kommando an den letzten Client geschickt, wenn sich dieser abmeldet (z.B. wenn der PC heruntergefahren wird).

Ein typisches Abend-Kommando ist z.B. \*8512 (Schaltgruppe 1, Position 2  $\rightarrow$ Nachtschaltung) oder 0\*210791234567# (Umleiten der Hauptnummer auf ein Natel). Dementsprechend muss das Morgen-Kommando das Abend-Kommando aufheben (z.B. \*8511 oder 0#21#).

Die Kommandos werden per Default mit dem Telefon des jeweiligen Clients ausgeführt, falls der entsprechende Apparat wählen kann. Falls die Kommandos auf einem speziellen Endgerät ausgeführt werden sollen (z.B. aufgrund von Berechtigungs-Einstellungen der PBX), muss dieses unter "Auf diesem Endgerät" angegeben werden.

#### **Nummernformat**

Falls der TAPI-Treiber die Rufnummern für eingehende Anrufe ohne Amtsholungsziffer (Nummer für den Amtszugang) liefert, bzw. keine Amtsholungsziffer nötig ist (Betrieb ohne PBX), muss die entsprechende Checkbox gelöscht werden. Weiterhin sollte der TAPI-Treiber so eingestellt werden, dass Leitwegs- oder Kostenstellen-Ziffern entfernt werden.

### **QSIG-Nummerierungspläne**

Falls X-call in einem Verbund mehrerer PBXs betrieben wird kann es notwendig sein, dass für die einzelnen Teilnehmer ein Präfix definiert werden muss. Dieser Präfix stellt in einem QSIG-Nummerierungsplan die "Vorwahl" einer PINX dar. Wird aus der Besetztanzeige ein Teilnehmer angerufen, so wird immer der hier definierte Präfix vor die interne Nummer vorangestellt.

#### <span id="page-6-0"></span>**Wählparameter**

#### **Die Wählparameter müssen unbedingt eingestellt werden.**

Ein Klick auf den "Wählparameter" Button öffnet den Windows Wählparameter-Dialog. Der Dialog sieht je nach Betriebssystem etwas anders aus, hier die Windows 2000 Version:

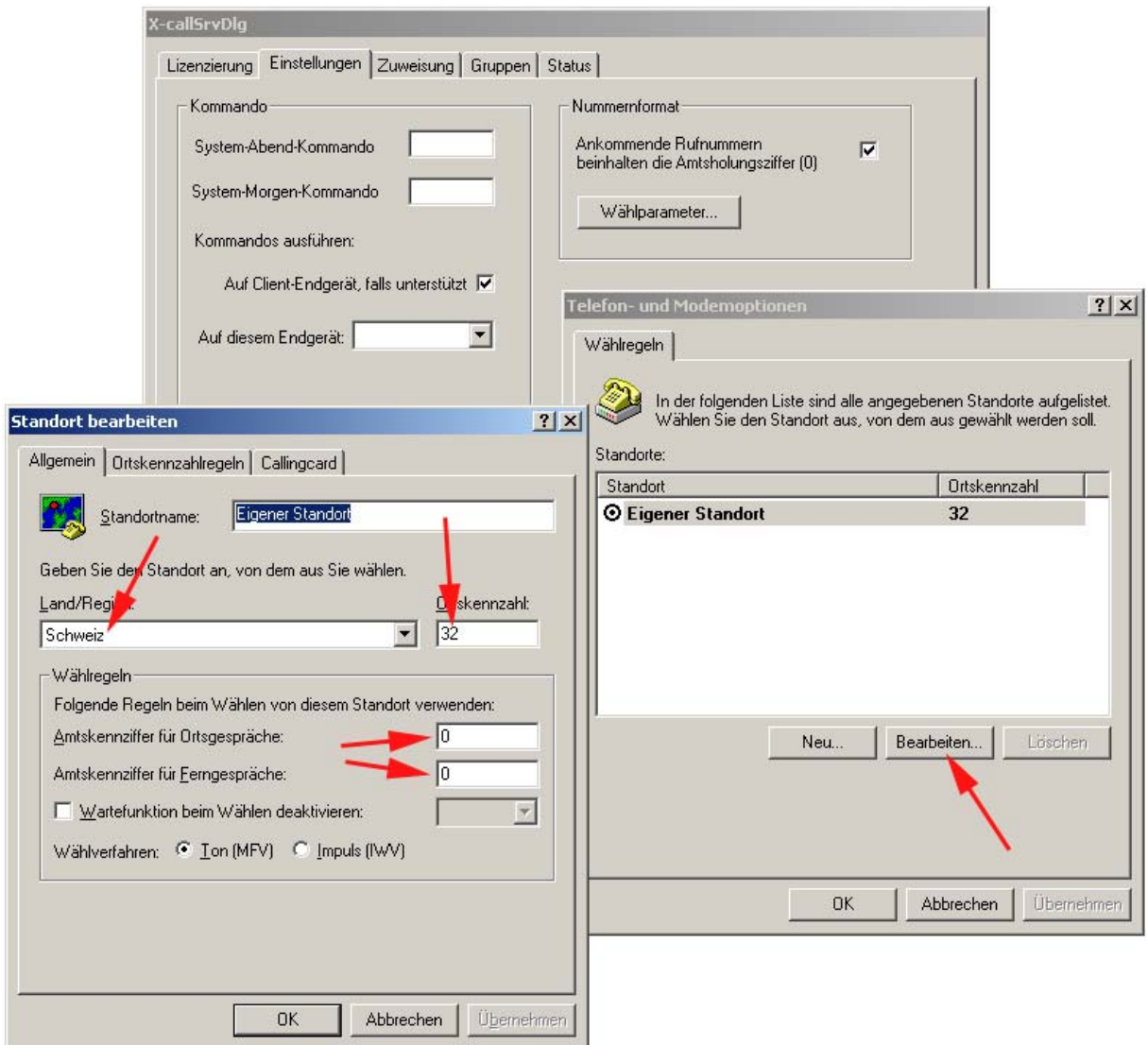

Stellen Sie sicher, dass das richtige Land angegeben ist. Die Ortskennzahl muss ohne führende Null eingegeben werden. Falls X-call mit einer PBX betrieben wird, müssen alle Felder, die mit Amtskennziffer gekennzeichnet sind, aufgefüllt werden. (Normalerweise mit "0")

Wurden die Wählregeln verändert, so muss der Telefonie-Dienst neu gestartet werden (siehe [Wartung\)](#page-17-1)

## <span id="page-7-0"></span>**Konfiguration: Zuweisung**

Dies ist das Kernstück der Konfiguration.

Hier wird die logische Verknüpfung zwischen Computern und Endgeräten erstellt. Als Beispiel nehmen wir die folgende Firma:

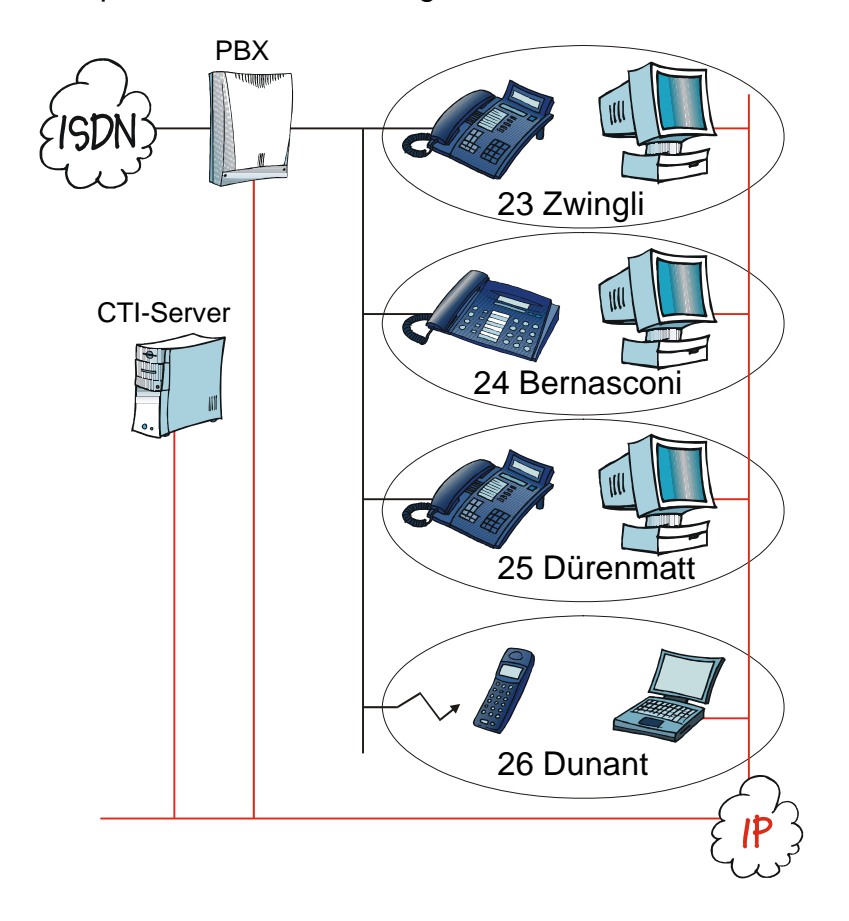

Mitarbeiter "Zwingli" meldet sich an seinem PC mit "zwing" an (Windows Login-Name). Das Endgerät neben seinem PC hat die Nummer 23 und hat den Teilnehmernahmen "H. Zwingli" konfiguriert.

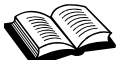

Bei sogenannten First-Party-Installationen existiert eine direkte Verbindung zwischen Endgerät und PC. Somit ist klar, welches Endgerät vom PC kontrolliert wird. In einer Third-Party-Umgebung (wie oben gezeigt), fällt diese Verbindung weg. Daher muss nun eine logische Verknüpfung zwischen PC und Endgerät konfiguriert werden, d.h. der X-call Server muss "wissen", welcher Benutzer welches Endgerät benützt. Diese logische Verknüpfung bezeichnen wir als Zuweisung.

## <span id="page-8-0"></span>**Zuweisungsmethoden**

Die Zuweisung kann nach zwei Methoden erfolgen:

- 1. Nach Login-Name: Die logische Verknüpfung zwischen Mensch und Endgerät erstellt, also z.B. "Herr Zwingli hat das Telefon mit Nummer 23". Diese Methode empfiehlt sich, wenn sich Mitarbeitende immer am gleichen PC anmelden oder schnurlose Endgeräte benützen.
- 2. Nach Computer-Name: Die logische Verknüpfung zwischen Computer und Endgerät erstellt, also z.B. "*neben PC01 steht das Telefon mit der Nummer 26*". Es ist dann also egal, wer sich am PC anmeldet, es wird immer das gleiche Endgerät kontrolliert. Diese Methode wird verwendet, wenn sich Mitarbeiter oft an einen anderen PC setzen und dabei schnurgebundene Endgeräte verwendet werden.

Beide Methoden können gemischt eingesetzt werden. Es ist dem X-call Client überlassen, ob er sich mit Login- oder PC-Namen anmeldet.

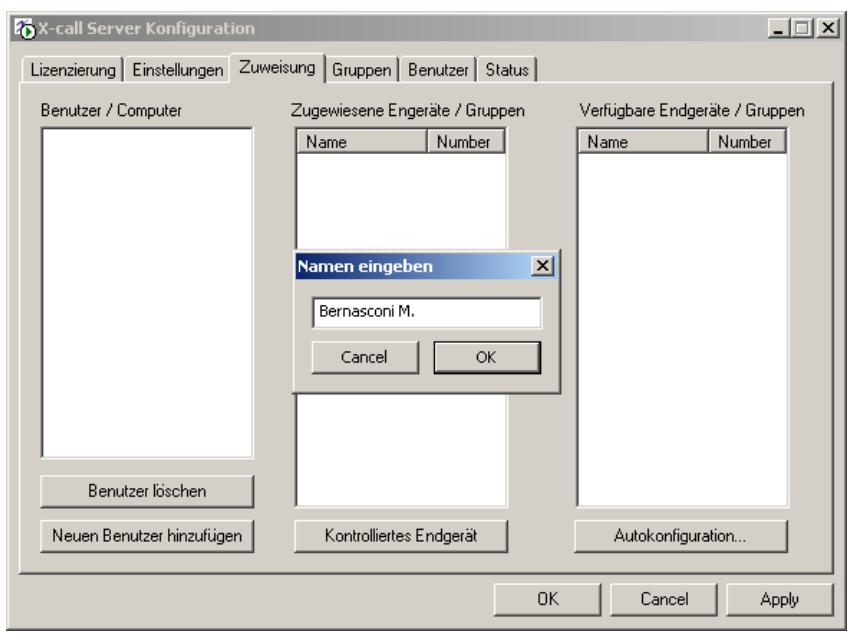

## **Zuweisung nach Login-Name**

Zuerst muss der Benutzer im X-call Server erfasst werden. Dazu wird der Button "Neuen Benutzer hinzufügen" angeklickt und der Name im darauf erscheinenden Dialog eingegeben werden. Darauf wird der neu erstellt Benutzer automatisch angewählt und unter "Verfügbare Endgeräte / Gruppen" erscheint die Liste aller im System bekannten Endgeräte.

Mit dem "<<" Button weisen Sie dem neu erstellten Benutzer das kontrollierte Endgerät zu.

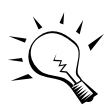

**Tip:** Ein Doppelklick auf ein Endgerät weist dieses direkt dem Benutzer zu.

In gleicher Weise werden die Zuweisungen für alle Mitarbeitenden vorgenommen: Zuerst den Benutzer kreieren (Login-Name) und das kontrollierte Endgerät zuweisen.

<span id="page-9-0"></span>Für grössere Organisationen, die über eine Windows-Dömänenstruktur verfügen, kann dieser Vorgang automatisiert werden. Klicken Sie auf dazu auf "Autokonfiguration..."

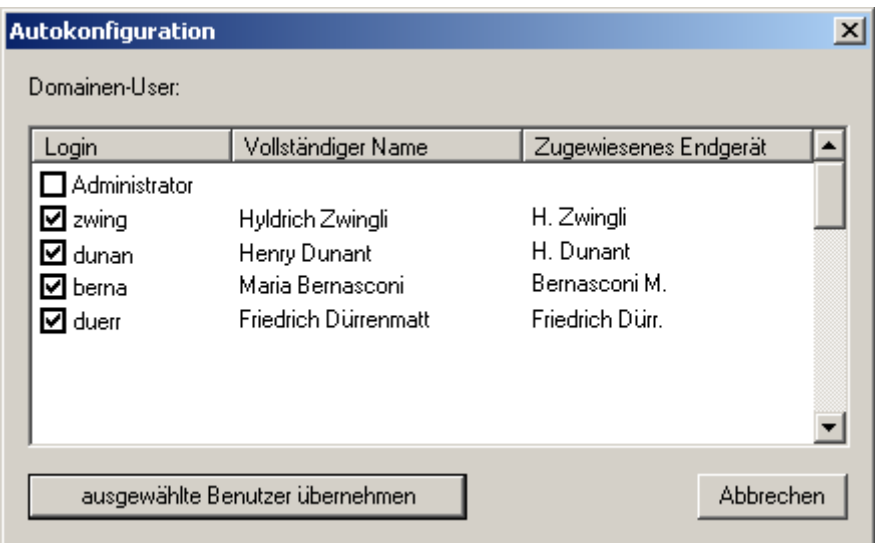

Der X-call Server liesst die Liste der Domänen-User. Falls die Domänenbenutzer sauber erfasst wurden (mit vollständigem Namen) so kann der X-call Server in den meisten Fällen eine richtige Zuordnung von Domänenuser zu Endgerät vornehmen. Abkürzungen (wie z.B. "H. Zwingli") werden richtig verarbeitet.

Kontrollieren Sie die Zuweisungen (erkennbar an den Checkboxen) und klicken Sie auf "ausgewählte Benutzer übernehmen".

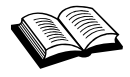

Der X-call Server liesst die Liste der Domänen-User vom ersten Primären Domänenkontroller (PDC) oder Active Directory Server, den er findet. Um die Autokonfiguration benützen zu können, muss der verwendete Server in die Domäne eingebunden werden und ein Account benützt werden, dem Zugriff auf die User-Liste der Domäne gewährt wird. Nach Abschluss der Konfiguration kann der PC wieder aus der Domäne entfernt werden.

## **Zuweisung nach Computer Name**

Die Zuweisung nach Computer-Name erfolgt fast identisch, nur dass anstatt dem Login-Name der Computer-Name eingegeben wird. Klicken Sie auf "Neuen Benutzer hinzufügen" und weisen Sie das kontrollierte Endgerät zu.

Nach dieser Methode ist eine Autokonfiguration nicht möglich.

## <span id="page-10-1"></span><span id="page-10-0"></span>**Terminal Server**

Wird der X-call Client auf einem Terminal Server betrieben, so empfiehlt sich die Zuweisung nach Login-Name, da die Zuweisung nach Computer-Name nicht funktioniert (der X-call Client würde sich immer mit dem Namen des Terminal Servers anmelden). Wechseln die Benützer aber öfters den Arbeitsplatz und werden schnurgebunde Endgeräte verwendet, so kann folgende Methode verwendet werden:

Stellen Sie den X-call Client auf "ForceLogin" (siehe "[Dokumentierte Features](#page-20-1)"). Beim Starten wird nun X-call nach der internen Nummer des zu verwendenden Endgerätes fragen. Erstellen Sie für die betroffenen Endgeräte (meist sind es nicht alle) nun einen "Benutzer" mit der internen Nummer als Name.

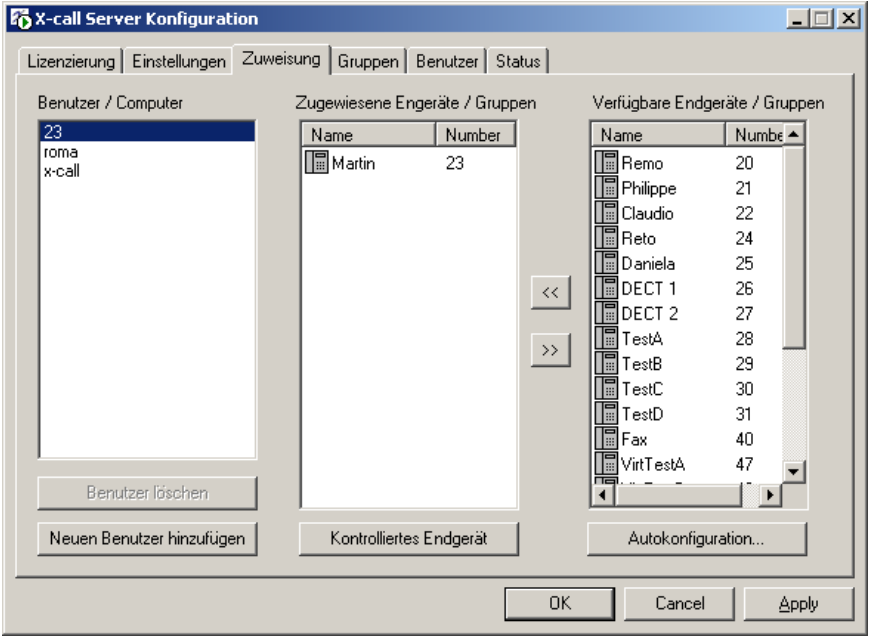

Vorsicht: Mit dieser Methode ist nicht mehr sichergestellt, dass das kontrollierte Endgerät auch wirklich das Endgerät am verwendeten Arbeitsplatz ist. Wenn der Benutzer eine falsche Nummer eingibt, kontrolliert er möglicherweise ein Endgerät in einem anderen Raum. Es kann damit natürlich auch Unfug getrieben werden.

## <span id="page-11-0"></span>**Besetztanzeige**

Um die Besetztanzeige der Benutzer zu konfigurieren, werden weitere Endgeräte ausgewählt und per "<<" Button zugewiesen.

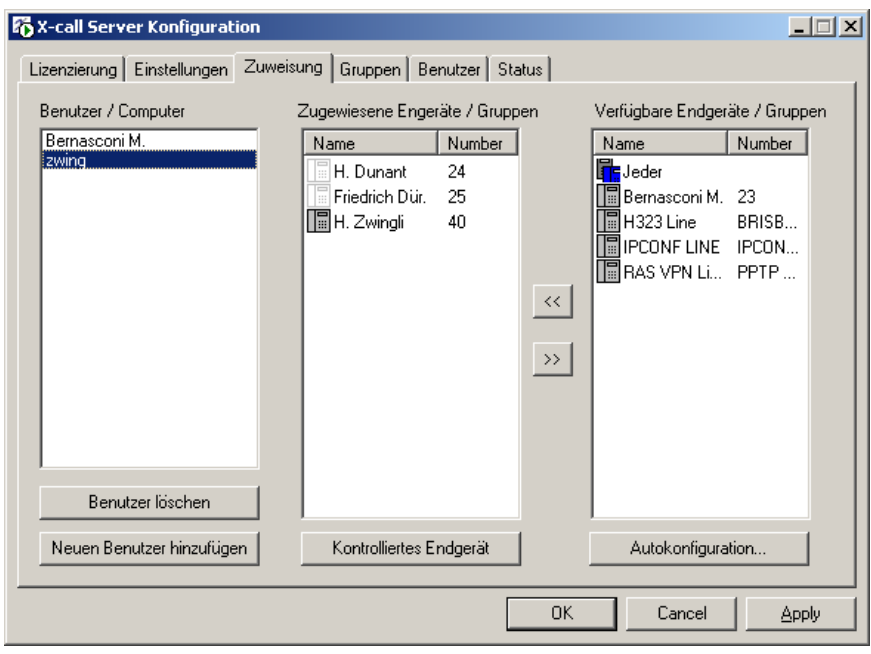

Teilnehmer, die in der Besetztanzeige erscheinen, werden mit einem hellgrauen Telefon-Symbol dargestellt.

Für grössere Organisationen ist es einfacher, statt einzelner Benutzer gleich ganze Benutzergruppen zuzuweisen. So ist es möglich, ganze Organigramm-Strukturen mit wenigen Klicks in X-call abzubilden. Gruppen werden gleich wie einzelne Endgeräte zugewiesen.

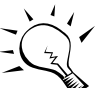

## **Tip:**

- Es können mit der Shift- und Ctrl-Taste mehrere Endgeräte ausgewählt werden (wie in Windows üblich). Mit "<<" werden alle ausgewählten Endgeräte zugewiesen.
- Die Listen können mittels Klick auf die Spaltentitel nach Name oder nach Nummer sortiert werden.

## <span id="page-12-0"></span>**Konfiguration: Gruppen**

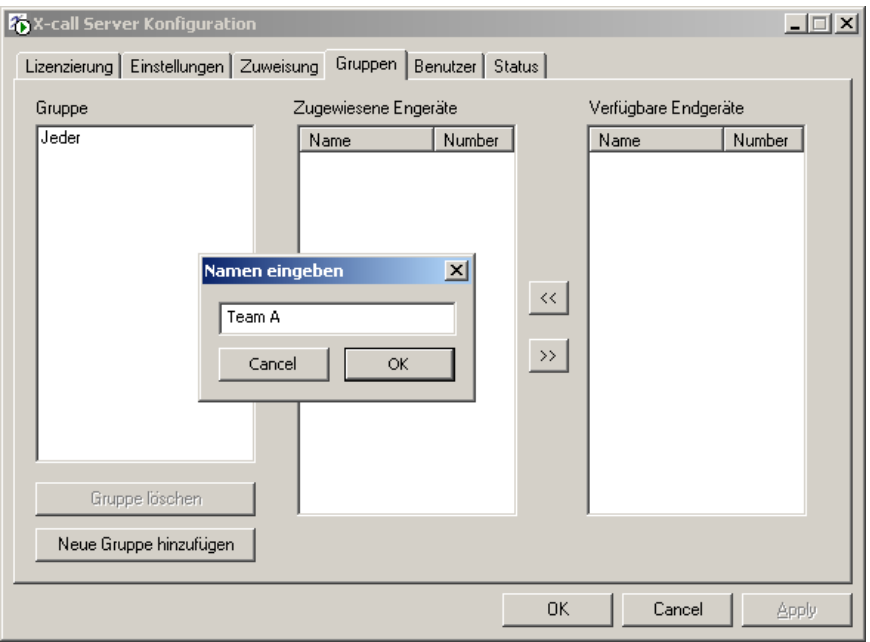

Wie besprochen können zur raschen Zuweisung von Besetztanzeigen Gruppen erstellt werden. Per Default existiert schon eine Gruppe "Jeder", die alle Endgeräte enthält (sie kann nicht bearbeitet werden). Diese Gruppe ist für kleinere Organisationen praktisch, in der jeder Mitarbeitende jedes Endgerät in der Besetztanzeige sieht.

Zur Erstellung neuer Gruppen klicken Sie auf klicken auf "Neue Gruppe hinzufügen" und geben den Gruppennamen (z.B. "Team A") im darauf erscheinenden Dialog ein. Weisen Sie dann ähnlich wie unter "Zuweisung" der Gruppen Endgeräte zu. Bei allen Benutzern, denen diese Gruppe zugewiesen wurde, werden die entsprechenden Endgeräte automatisch in der Besetztanzeige erscheinen.

## <span id="page-13-0"></span>**Konfiguration: Benutzer**

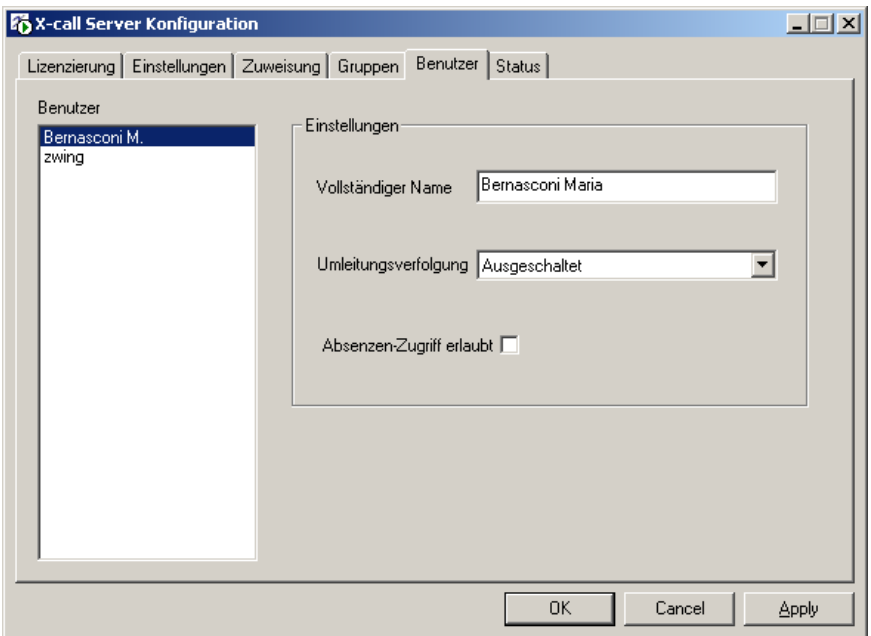

Vollständiger Name: Wird die Outlook-Anbindung verwendet, muss dieses Feld den vollständigen Namen eines Benutzers enthalten, um den Benutzern das Öffnen der Kalender zu ermöglichen. Der X-call Server versucht, den Namen von der Domäne zu übernehmen.

Umleitungsverfolgung: Einige PBXs unterstützen das automatische Umleiten des Festapparates, wenn der Schnurlose aus der Lademulde gehoben werden (Twin-Mode). Stellen Sie hier das Twin-Endgerät ein, falls dieses Leistungsmerkmal unterstützt werden soll.

Absenzen-Zugriff erlaubt: Erlaubt es dem Benutzer, die Absenzenliste anzuzeigen und damit auch Absenzen beliebig zu löschen. Diese Option ist nur bei lizenzierter Absenzen-Verwaltung verfügbar.

## <span id="page-14-0"></span>**Konfiguration: Kontakte**

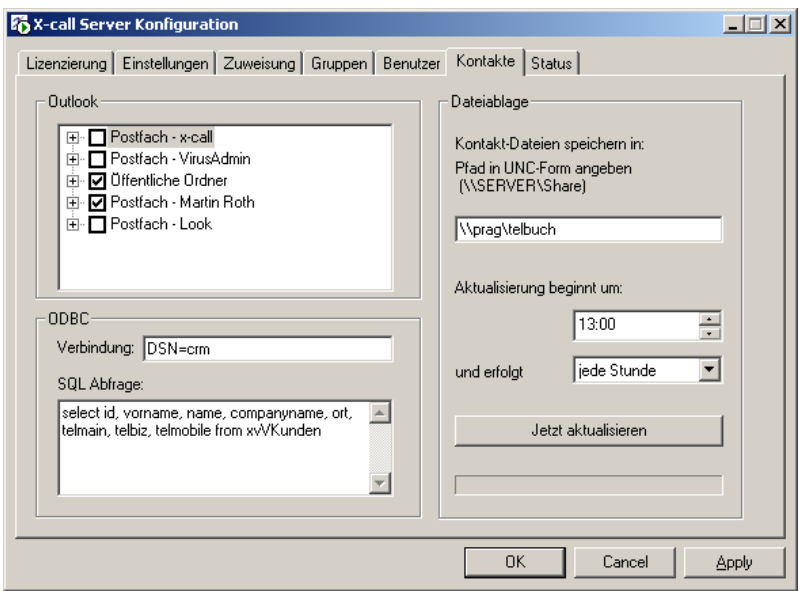

Der Server hat die Möglichkeit, Kontaktdaten aus Outlook oder aus ODBC-Datenbanken in eine Datei zu schreiben, welche von den Clients ausgelesen wird. Die Datei wird im angegebenen Verzeichnis gespeichert. Das Verzeichnis muss für den angemeldeten Benutzer zum Schreiben freigegeben sein, alle anderen User müssen leserecht besitzen (Verzeichnis freigeben!). Die UNC-Form wird benötigt, damit die X-call Clients die Datei finden (ein Client könnte mit c:\telefonbuch nichts anfangen).

Es wird noch eingestellt, wie oft die Kontakte neu ausgelesen werden sollen. Die Clients lesen die Kontakt-Daten aber nur beim Programm-Start aus.

### **Outlook**

Wenn sehr viele Outlook-Kontakte in Öffentlichen Ordern vorhanden sind, so kann es für die Clients sehr lange dauern, diese beim Start alle einzulesen. Es gibt deshalb im Server die Möglichkeit, die Kontakte zentral auszulesen und als Datei abzuspeichern. Die Clients können die Kontakte aus dieser Datei auslesen, was viel schneller ist.

In der Baumansicht werden alle vom aktuell angemeldeten Benutzer (meist der Administrator) einsehbaren Ordner angezeigt. Klicken Sie an, welche Ordner-Inhalte in die Kontakt-Datei geschrieben werden sollen.

Die Outlook-Synchronisierung erfolgt nur, wenn die X-call Server Konfiguration gestartet ist; es muss sich also jemand am Server anmelden (z.B. nach einen Neustart oder einem Stromausfall).

### **ODBC**

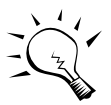

Es braucht einiges an Datenbank-KnowHow um die ODBC-Anbindung konfigurieren zu können. Es ist unter Umständen der Hersteller der Datenbank-Lösung hinzu zu ziehen.

Um auf eine ODBC-Datenbank zugreifen zu können, muss ein sogenannter Connection-String eingegeben werden. Im einfachsten Fall wird zuerst ein System-DSN (Data Source Name) konfiguriert (Systemsteuerung). In diesem Fall ist der Connection-String "DSN=<Name des DSNs>". Ein anderes Beispiel ist die direkte Angabe des zu verwendeten ODBC-Treibers und aller notwendigen Angaben:

DRIVER={Microsoft Access Driver (\*.mdb)};DBQ=\\rom\datenbank\db1.mdb

Damit wird auf eine Access-Datenbank "db1.mdb" im Verzeichnis "datenbank" des Servers "Rom" zugegriffen. Mehr zu Connection-Stings finden Sie auf www.connectionstrings.com.

Die Daten werden mittels einer SQL-Abfrage ausgelesen. Um die Abfrage erstellen zu können, müssen Sie die Datenbankstruktur kennen, oder Sie nehmen mit dem Hersteller der Datenbank-Lösung Kontakt auf.

Die SQL-Abfrage muss so erstellt werden, dass die ausgelesenen Felder in einer bestimmten Reihenfolge Daten liefern:

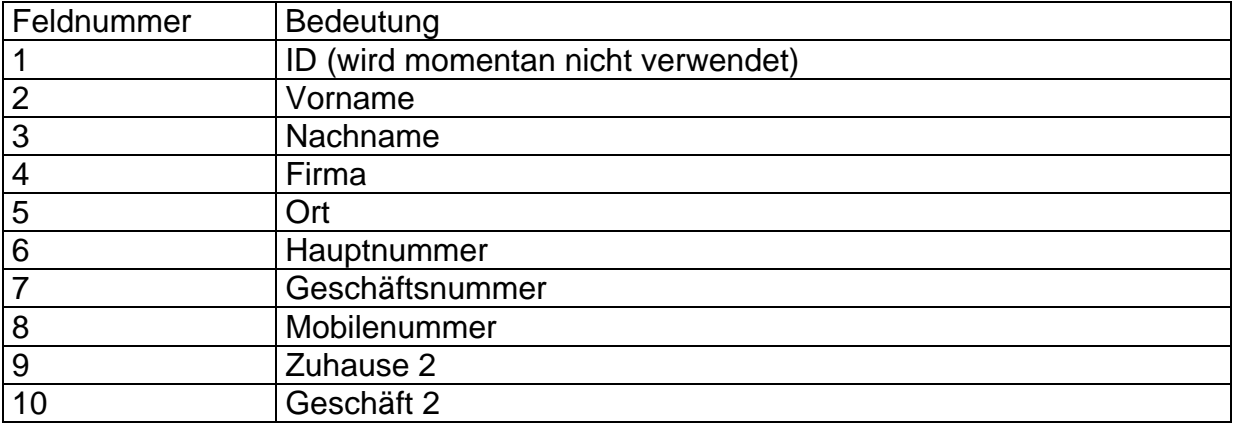

Beispiel gemäss Screenshot: Die Datenbank enthält die Felder id, firstname, secondname, company, tel, mobile und telbiz in einer Tabelle namens Contacts. Die entsprechende SQL-Abfrage muss also lauten:

select id, firstname, secondname, company, '', tel, telbiz, mobile from contacts

Da die Tabelle kein Feld für den Ort kennt, wird im SQL einfach ein leerer Wert mit '' angegeben.

## <span id="page-16-0"></span>Konfiguration: Status

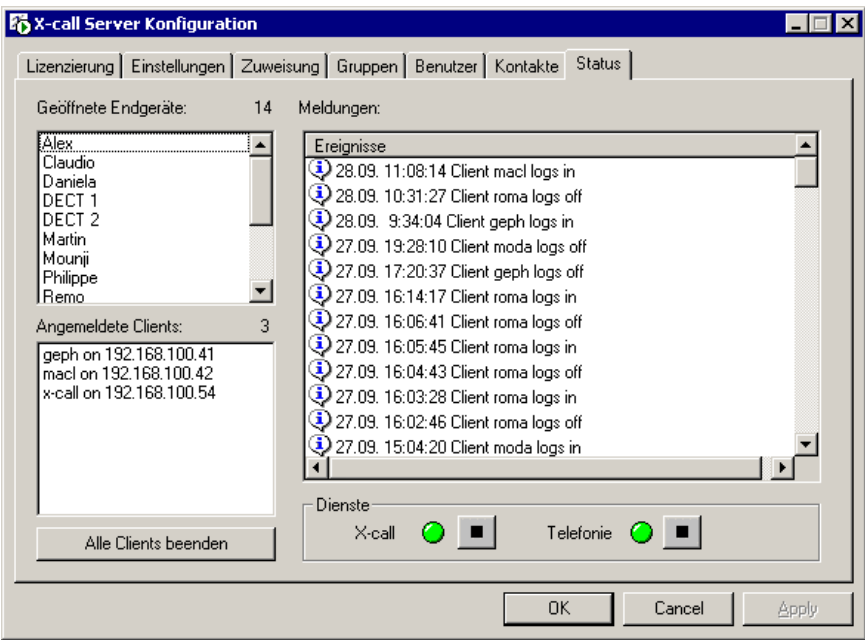

Der Status-Dialog zeigt Ihnen, welche Endgeräte TAPI-mässig geöffnet sind, welche Clients laufen und die letzten 100 Ereignisse im System.

Von hier aus können Sie auch den X-call und den Telefonie-Dienst stoppen / starten. Weiterhin können sämtliche X-call Clients per Button beendet werden (die X-call Clients schliessen sich einfach ohne die Benützer zu benachrichtigen).

## <span id="page-17-1"></span><span id="page-17-0"></span>*Wartung*

Um den Konfigurationsdialog des X-call Servers anzuzeigen, klicken Sie auf das entsprechende Symbol im System Tray. Dieses Symbol wird nur angezeigt, wenn der Benutzer angemeldet ist, der X-call installiert hat. Andernfalls muss der Konfigurationsdialog über Start  $\rightarrow$  Programme  $\rightarrow$  X-call  $\rightarrow$  X-call Server aufgerufen werden.

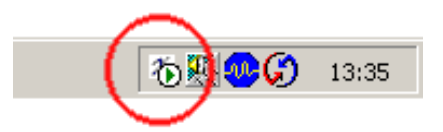

Wartung wird notwenig wenn...

- ein neuer Benutzer angemeldet wird
- die Besetztanzeige eines Benutzers andere Endgeräte enthalten soll
- sich Gruppendefinitionen ändern
- etc.

Wartung ist hingegen nicht notwendig, wenn ein Benutzer den Arbeitsplatz wechselt. Da in diesem Falle normalerweise der Endgerätename in der PBX geändert wird und der X-call Server sich daran orientiert, wird der Benutzer automatisch das richtige Endgerät kontrollieren.

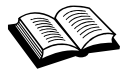

Änderungen der PBX oder des TSPs werden erst nach einem Neustart des Telefonie-Dienstes übernommen.

Um den X-call Server zu beenden, führen Sie das Kommando "net stop tapisrv" aus (unter Start > Ausführen). Um ihn wieder zu starten: "net start tapisrv". Es kann dafür auch der Dienst-Manager verwendet werden (Start > Einstellungen > Systemsteuerung > Verwaltung > Dienste > Telefonie).

Der Dienst "RAS-Verbindungsverwaltung" (Remote Access Connection Manager) von Microsoft ist vom Telefonie-Dienst abhängig. Da die RAS-Verbindungsverwaltung aufgrund eines Programmfehlers von Microsoft aber nicht beendet werden kann, kann im Normalfall der Telefonie-Dienst auch nicht beendet werden. Hier hilft nur noch ein Neustart des Rechners.

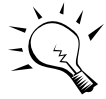

Falls der Rechner nicht für Einwähl-Verbindungen genützt wird, empfehlen wird, den RAS Verbindungsmaganer zu deaktivieren.

## <span id="page-18-0"></span>**Client**

Anforderungen:

- Windows 98, ME, NT  $4.0^2$  $4.0^2$ , 2000, XP.
- Auch auf Terminal-Server lauffähig
- LAN-Anschluss ans Firmennetz.

Um den Client auf dem Client-PC zu installieren, führen Sie die Datei ClientSetup.exe aus und folgen den Anweisungen.

Wenn Sie X-call zum ersten mal starten, so erscheint der Einstellungs-Dialog:

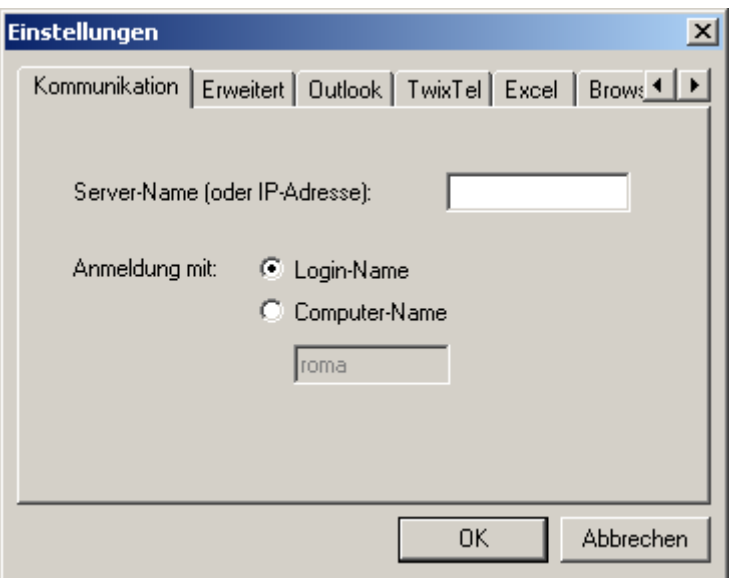

Hier muss der Computer-Namen des X-call Servers oder dessen IP-Adresse eingeben werden.

Es wird auch ausgewählt, nach welcher Methode die Zuordnung der Endgeräte erfolgen soll. Per Default wird nach dem Login-Name zugeordnet.

Mit diesen 2 Einstellungen ist X-call schon lauffähig. Die weiteren Einstellungen sind im X-call Manual erklärt.

## *Installationen für viele Clients*

Grössere Organisationen verwenden oft Software-Distribution Tools um die gleiche Software bei einer grossen Anzahl von Clients zu installieren. X-call lässt sich problemlos auf diese Weise verteilen, ohne dass die Einstellungen bei jedem Client einzeln gemacht werden müssen. Die Vorgehensweise:

- 1. Der X-call Server muss installiert und für einen Client konfiguriert sein.
- 2. Ein Client wird installiert, er muss funktionsfähig sein.
- 3. X-call wird auf diesem Client beendet.

<span id="page-18-1"></span><sup>1</sup> <sup>2</sup> Mit ServicePack 6 und Internet Explorer 4 oder höher

- 4. X-call erstellt eine Ini-Datei (x-call.ini) im Profil des eingeloggten Users, z.B. c:\Programme und Einstellungen\Anwendungsdaten\X-call\x-call.ini
- 5. Diese Ini-Datei muss nun bei jeder Client-Installation ins Profil der jeweiligen Benutzer kopiert werden. Je nach Betriebssystem kann hierfür die Umgebungsvariable %APPDATA% verwendet werden. Beachten Sie, dass der jeweilige User Lese- und Schreibrecht auf der Datei haben muss.
- 6. Falls benötigt, kann auch das x-call-custom.ini in die Profile kopiert werden.

Damit X-call automatisch gestartet wird, muss die Datei X-call.lnk auch auf alle Clients verteilt werden. Diese Datei befindet sich unter %USERPROFILE%\Startmenü\Programme\Autostart (für ein deutsches Betriebssystem).

**Tip:** Werden beim ersten Client gleich noch andere Einstellungen vorgenommen, so werden diese an alle anderen Clients verteilt. Beispiel: Position der X-call Fenster, Notrufnummern auf den Kurzwahl-Buttons, Outlook-Einstellungen, etc.

Da die X-call Einstellungen im Profil abgelegt werden, sind sämtliche persönlichen Einstellungen auch verfügbar, wenn sich ein Benutzer an einem anderen PC anmeldet. Dies gilt insbesondere für das Anruf-Jounal.

Falls kein Software-Distribution Tool vorhanden ist, so wird X-call am einfachsten folgendermassen installiert:

- 1. Installieren Sie den X-call Client auf dem Server-PC, z.B. nach C:\Programme\X-call
- 2. Geben Sie das X-call Verzeichnis im Windows-Explorer frei (z.B. für alle Domänen-Benutzer)
- 3. Erstellen Sie auf einem Client-PC eine Verknüpfung auf X-call.exe auf dem Server, z.B. \\SERVERNAME\X-call. Diese Verknüpfung muss bei jedem Client ins Autostart-Verzeichnis kopiert werden.

Bei einem Update kann nun einfach die neue X-call Version auf dem Server installiert werden und schon benutzen alle Clients das Update.

**Tip:** Wenn Sie hier nur Bahnhof verstehen, besprechen Sie die Masseninstallation am besten mit dem IT-Verantwortlichen.

## <span id="page-20-1"></span><span id="page-20-0"></span>**Dokumentierte Features**

Für den Server und den Client gibt es Einstellungsmöglichkeiten, die nicht im grafischen Interface ersichtlich sind, sondern in einer Ini-Datei festgelegt werden.

Diese Dateien befinden sich...

... im Server in <WINDIR>\X-call\xcallsrv-custom.ini (z.B. C:\WinNT\X-call)

… im Client in <APPDATA>\X-call\x-call-custom.ini (z.B. C:\Dokumente und Einstellungen\roma\Anwendungsdaten\X-call)

## *Xcallsrv-custom.ini*

Folgende Einstellungen können vorgenommen werden:

#### WaitAfterInit=X

Zeit in Sekunden, die nach dem Aufruf von lineInitialize bis zur Anmeldung des ersten Clients versteichen soll. Das gibt einem TAPI-Treiber Zeit, um sich zu initialisieren (beim OIP-Treiber mit RA-Apparaten notwendig)

ShutDownBehaviour=cleanup|close|lastclient

Gibt an, wie sich der Server verhalten soll, wenn sich ein Client abmeldet. Es sind folgende Einstellungen möglich:

- cleanup: Löscht die aktuellen Anrufe auf der betroffenen kontrollierten Leitung, kann benützt werden, um "hängende" Anrufe zu löschen
- close: Schliesst die entsprechende Leitung. Bis die Leitung wieder duch einen Client geöffnet wird, werden keine Anrufe mehr signalisiert. Wird benutzt um Systemressourcen freizugeben (z.B. Lizenzen, Com-Port)
- lastclient: Wenn sich der letzte Client abmeldet, wird das ganze TAPI-System heruntergefahren und wieder gestartet.

#### CostCenterCode=X

Stellt den Leitweg für die Kostenstellenwahl fest. Bei ascotel default: 13

#### LineOpenRetry=X

Zeit in Sekunden, während der X-call nicht wieder versucht, eine TAPI-Leitung zu öffnen, wenn diese nicht geöffnet werden konnte. Setzen Sie diesen Wert auf 60 bei grossen Systemen (über 50 Benutzer), um viele vergebliche lineOpen-Versuche zu unterdrücken (diese verlangsamen den Dienst sehr).

## *X-call-custom.ini*

#### AutoMinimize=1|0

Gibt an, ob sich X-call beim Beenden automatisch minimieren soll (1) oder auf dem Bildschirm bleiben soll (0).

### AllwaysOnTop=1|0

Gibt an, ob X-call immer über allen Fenster liegen soll (1) oder sich wie eine normale Applikation verhaltet (0).

#### CFDefault=<ROT>,<GRÜN>,<BLAU>

Einstellung der Standard-Farbe für Umleitungsinformation in der Besetztanzeige. Die Werte sind zwischen 0 .. 255

#### CFxx=<ROT>,<GRÜN>,<BLAU>

Es können für einzele Umleitungsziel-Nummern spezielle Farben definiert werden (z.B. für die Combox). "xx" steht für das Umleitungsziel, wobei nur die ersten x Ziffern verglichen werden (Beispiel CF85 trifft für Umleitungen auf 85 zu, aber auch für 851).

#### DefaultAbsenceDuration=X

Standart-Abwesenheitsdauer im Abwesenheitsdialog in Stunden

#### ForceCostCenter=1|0

Mit dieser Option muss bei jedem von X-call ausgelöstem Anruf eine KST-Nummer angegeben werden, ausser bei den programmierbaren Tasten.

#### ForceLogin=1|0

Mit dieser Option wird beim Start von X-call nach der internen Telefonnummer gefragt und somit die eingestellte Anmeldungs-Methode überschrieben. Siehe auch "[Terminal Server](#page-10-1)".

#### UseDropForSwapHold=1|0

Mit "1" legen Sie fest, dass X-call zum Makeln bei einer verbundenen Rückfrage den TAPI-Befehl lineDrop verwenden soll. Diese Einstellung muss bei ascotel-Anlagen mit PSA gewählt werden.

#### UseCommaAsSeperator=1|0

In der Namenssuche (nach Outlook- oder Excel-Kontakten) bewirkt die Eingabe eines Leerschlages, dass nach Vor- / Nachnamen-Kombinationen gesucht wird. So findet die Eingabe "v a" z.B. Vogel Andreas.

Enthält der Name selber einen Leerschlag (in diesem Beispiel "von Aesch"), so wird dieser nicht gefunden. Mit der nachfolgenden Einstellung kann dieses Verhalten abgeschaltet werden. Um damit nach Kombinationen zu suchen, so muss mit einem Komma gearbeitet werden, also "v,a" für Vogel Andreas. Das gleiche gilt auch für Firmennamen.

#### UseTAPI=1|0

Damit wird X-call als Handler für TAPI-Aufrufe angemeldet und wird Aufrufe aus anderen Programmen ausführen, die normalerweise die Windows Wahlhilfe starten würden. Das Einschalten dieser Option verlangsamt den Start von X-call um einige Sekunden.

#### DontAttachToOutlook=1|0

Normalerweise synchronisiert sich X-call immer live mit den Outlook-Kontakten. Bei machen Systemen kann es dabei zu Problemen kommen (Fehlermeldungen wie z.B. "es ist ein Client-Vorgang fehlgeschlagen"), dann sollte dieser Wert auf 1 gesetzt werden.

#### Label1=<WERT> bis Label5=<WERT>

Damit lassen sich die Bezeichnungen der Rufnummern ("zuhause", "mobile") ändern, was sich auf den X-call Dialog und den Excel-Dialog auswirkt. Die Bedeutung der Werte:

Label1: Zuhause oder Hauptnummer Label2: Geschäft Label3: Mobile Label4: Zuhause 2 Label5: Geschäft 2

NumberImportance=a,b,c,d,e

Hiermit lässt sich einstellen, in welcher Reihenfolge die verschiedenen Rufnummern eines Kontaktes beachtet werden sollen. Per Default ist dies 1,2,3,4,5, also Zuhause, Geschäft, Mobile, Zuhause 2, Geschäft 2 (korrespondiert mit den Label-Werten). D.h. wenn ein Kontakt eine Zuhause-Nummer und eine Mobile-Nummer gesetzt hat, so wird per Default die Zuhause-Nummer gewählt (im X-call Dialog ist der entsprechende Radio-Button gesetzt). Soll aber z.B. zuerst das Geschäft angewählt sein, so wird NumberImportance=2,1,3,4,5 gesetzt.

UseLargeTwixDialog=1|0

Damit kann eingestellt werden, dass X-call immer den grossen Twix-Suchdialog anzeigen soll.

UseRegistryForID=<RegistryKey\Value>

Damit können Sie X-call anweisen, sich weder mit dem Login-Namen noch mit dem Computer-Namen beim Server anzumelden. Stattdessen wird der Wert aus der Registry geholt, und zwar aus dem angegebenen Wert. Diese Option ist speziell für Terminal-Server-Umgebungen praktisch (Microsoft oder Citrix), wo der Computer-Name der angemeldeten Session in HKEY\_CURRENT\_USER\Volatile Environment\CLIENTNAME gespeichert wird.

## <span id="page-23-0"></span>**Support**

Am Besten besuchen Sie die X-call WebSite [http://www.x-call.ch](http://www.x-call.ch/), dort finden Sie eine Rubrik Support, welche auch ein FAQ (Häufig gestellte Fragen) enthält. Vielleicht hatte schon jemand das gleiche Problem. Sollte das auch nicht helfen, so finden Sie dort auch, wie Sie den X-call Support erreichen.